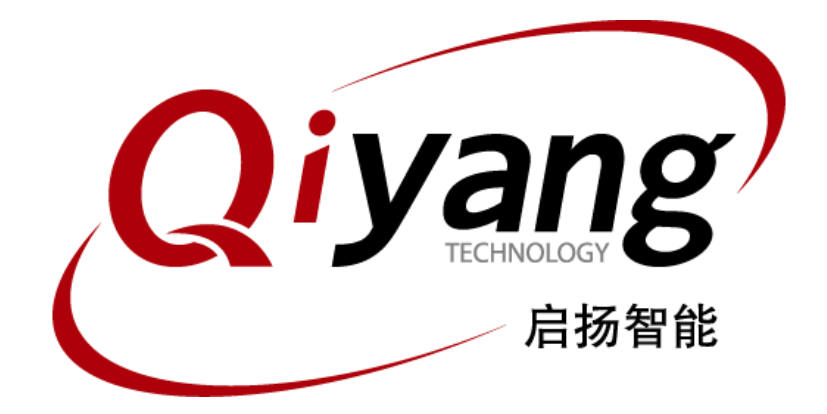

# IAC-RK3568-Kit Android 测试手册

版本号:V2.0 2022年08月

浙江启扬智能科技有限公司版权所有

**QIYANG TECHNOLOGY Co., Ltd**

**Copyright Reserved**

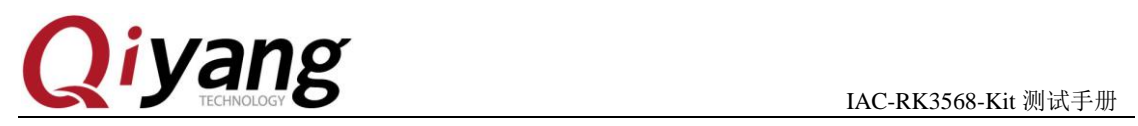

## 版本更新记录

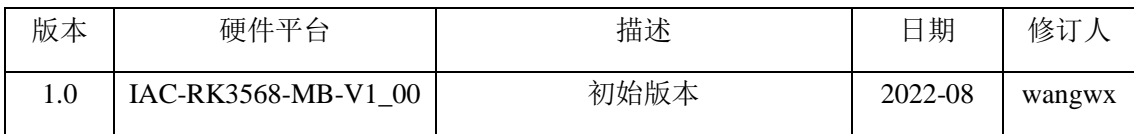

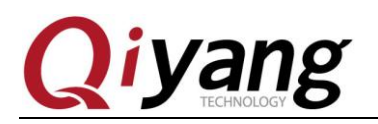

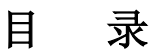

<span id="page-2-0"></span>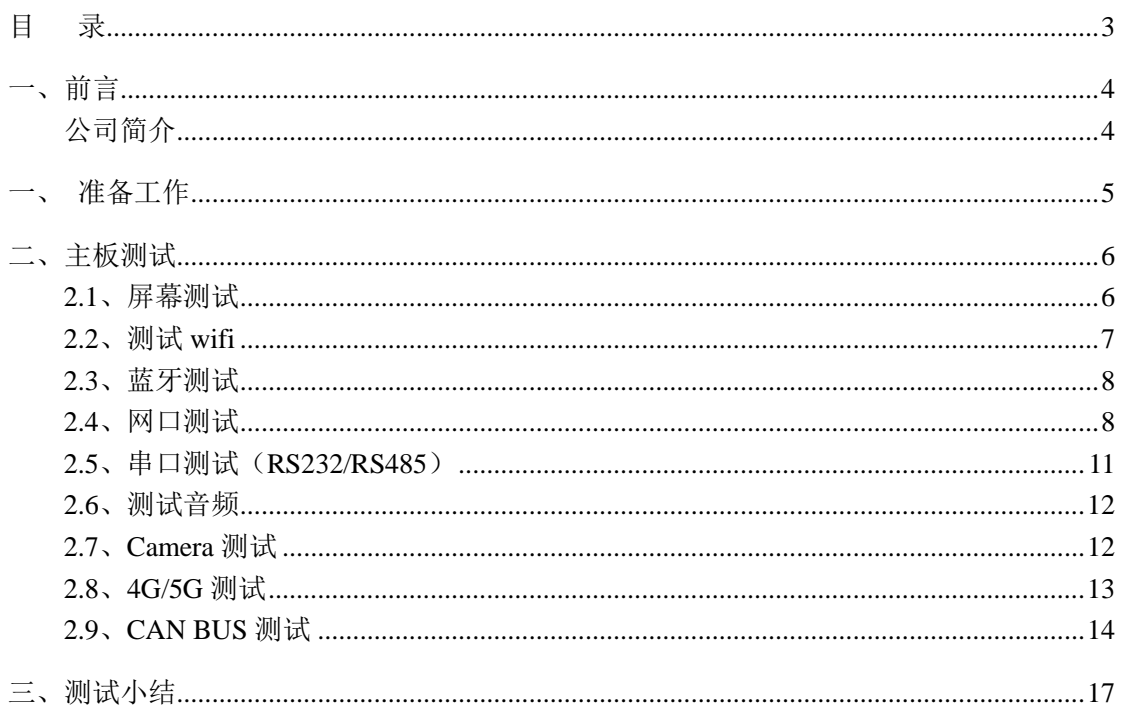

有任何技术问题或需要帮助,请联系: supports@qiyangtech.com 购买产品, 请联系销售: sales@qiyangtech.com 更多信息请访问: http://www.qiytech.com ©2021 Qiyangtech 版权所有

第3页共18页

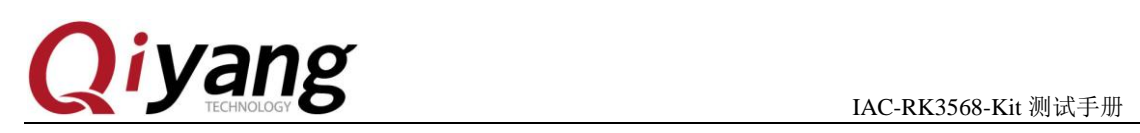

## <span id="page-3-0"></span>一、前言

#### <span id="page-3-1"></span>公司简介

浙江启扬智能科技有限公司 2007 年成立于杭州, 是一家专注于 ARM 嵌入式产品研发、 生产与销售的国家高新技术企业。10 余年的积累与沉淀,成功构建了产品从开发到量产的 服务链。

作为公司的核心,启扬研发团队由 30 余位嵌入式工程师组成,致力于为用户提供简单 易用的嵌入式硬件、软件工具以及定制化的产品解决方案。已广泛应用于工控、物联网、新 零售、医疗、电力、环境监测、充电桩等领域。

设立于诸暨的生产基地为启扬提供了强有力的保障,占地面积 5000 平米,拥有 2 条 SMT 产线,通过并严格遵循 IS09001 质量管理体系认证指导生产。依托雄厚的生产实力,年产能 可达 100 万套,保证用户交期,解决后顾之忧。

启扬拥有完善的销售市场网络,专业的销售和售后团队为用户提供全方位的技术支持与 服务。业务已遍及 120 多个国家和地区,成功帮助 2000 多家用户将产品快速高效地推向市 场。

研发、产能、市场的结合与延伸,为启扬智能成为专业化、全球化的嵌入式软硬件供应 商奠定了坚实的基础。

我们为您提供:

#### ● 多平台软/硬件产品

NXP、Rockchip、MTK、Renesas、TI、Atmel、Cirrus Logic 等多平台 ARM 开发板/ 核心板/工控板和周边硬件产品以及支持用户快速二次开发的配套工具与软件资 源。

#### ● 定制服务

充分发挥在 ARM 平台及 Linux、Android、Ubuntu 操作系统上的技术累积, 为用户提 供量身定制嵌入式产品服务(OEM/ODM)。

感谢您使用启扬智能的产品,我们会尽最大努力为您提供技术协助!祝愿您工作顺利!

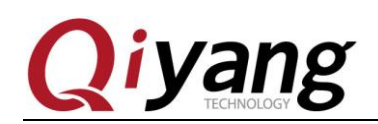

## <span id="page-4-0"></span>一、准备工作

阅读前须知:本手册主要介绍 IAC-RK3568-MB 开发板 Android11 系统接口功能测试

使用前可先查看《IAC-RK3568-Kit 硬件说明书》、《IAC-RK3568-Kit 用户手册》。

出厂前已烧写固件镜像,可直接使用测试。

#### 串口调试:

可参照《IAC-RK3568-Kit 用户手册》串口调试。

开发板上电,正常连接调试串口,可通过调试串口进入到板子的文件系统中。

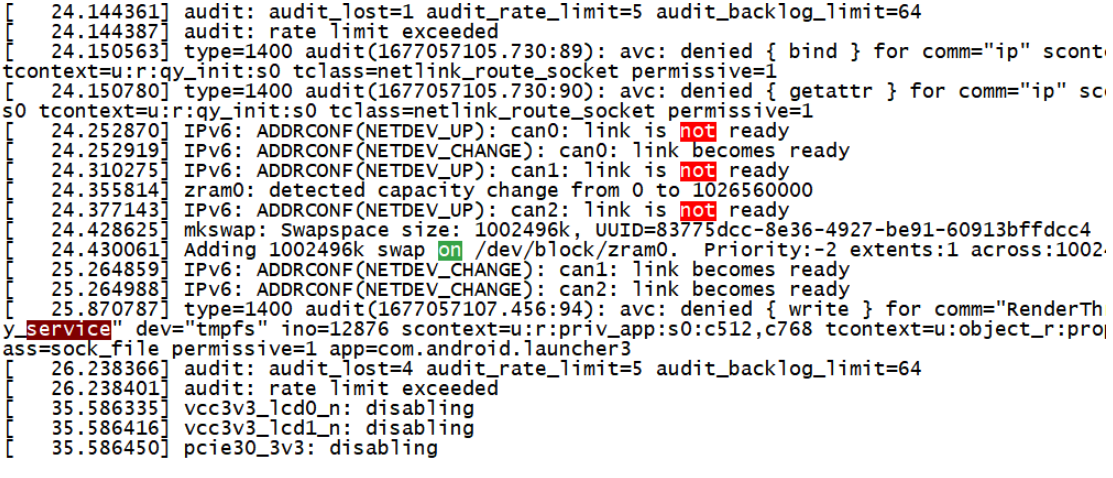

 $console://$$ 

#### **ADB** 调试:

可参照《IAC-RK3568-Kit 用户手册》ADB 调试。

系统默认开启 adb 调试, 如没有检测到 adb 设备连接可查看开发板右下角 J5 排针处跳 帽是否连接。

注:以下所有命令阶段均在串口调试下进行。

有任何技术问题或需要帮助,请联系: supports@qiyangtech.com 第 5 页 共 18 页

购买产品,请联系销售: sales@qiyangtech.com

更多信息请访问: http://www.qiytech.com

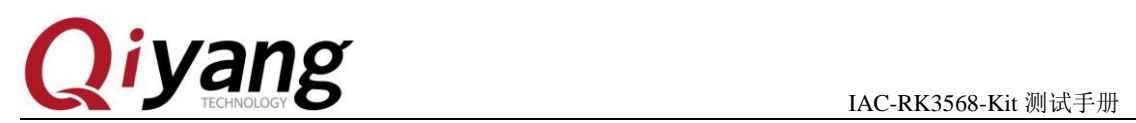

# <span id="page-5-0"></span>二、主板测试

## <span id="page-5-1"></span>**2.1**、屏幕测试

默认支持 LVDS 显示和 HDMI 显示。

7 寸 LVDS 液晶屏测试:

支持配套 7 寸 LVDS 显示屏, 型号 QY-HJ070NA-V1.2, 分辨率: 1024x600。

LVDS 显示屏 LVDS 信号接口 J19,

LVDS 显示屏背光供电接口 J25,

I2C 电容触摸屏接口 J23。

主板与液晶屏连接如下图:

更新接线图!

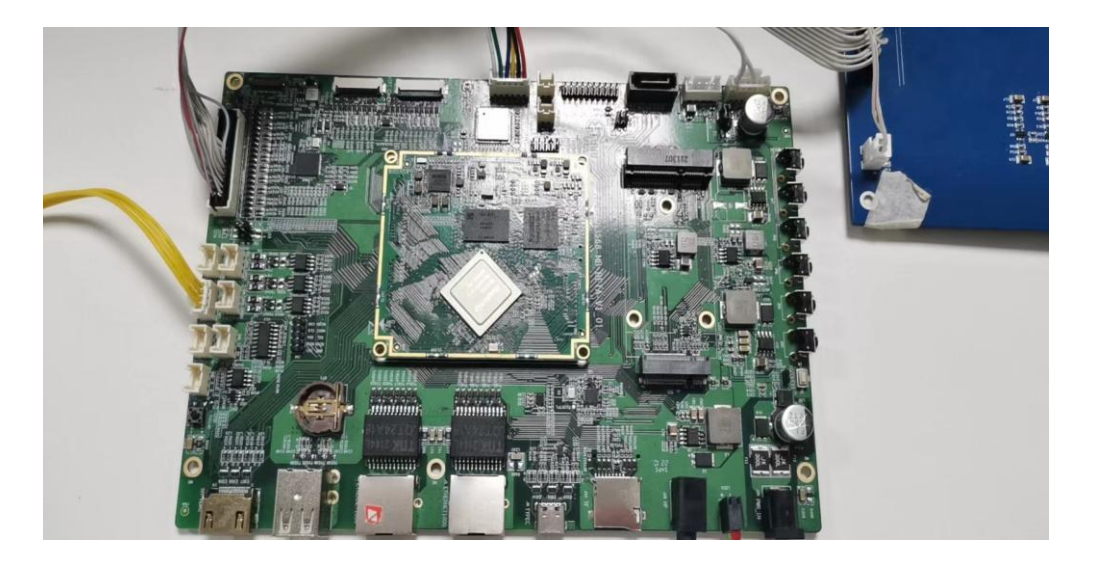

有任何技术问题或需要帮助,请联系:supports@qiyangtech.com 第 6 页 共 18 页 购买产品,请联系销售: sales@qiyangtech.com 更多信息请访问: http://www.qiytech.com ©2021 Qiyangtech 版权所有

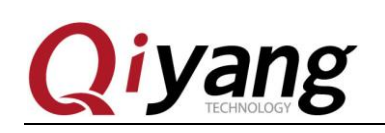

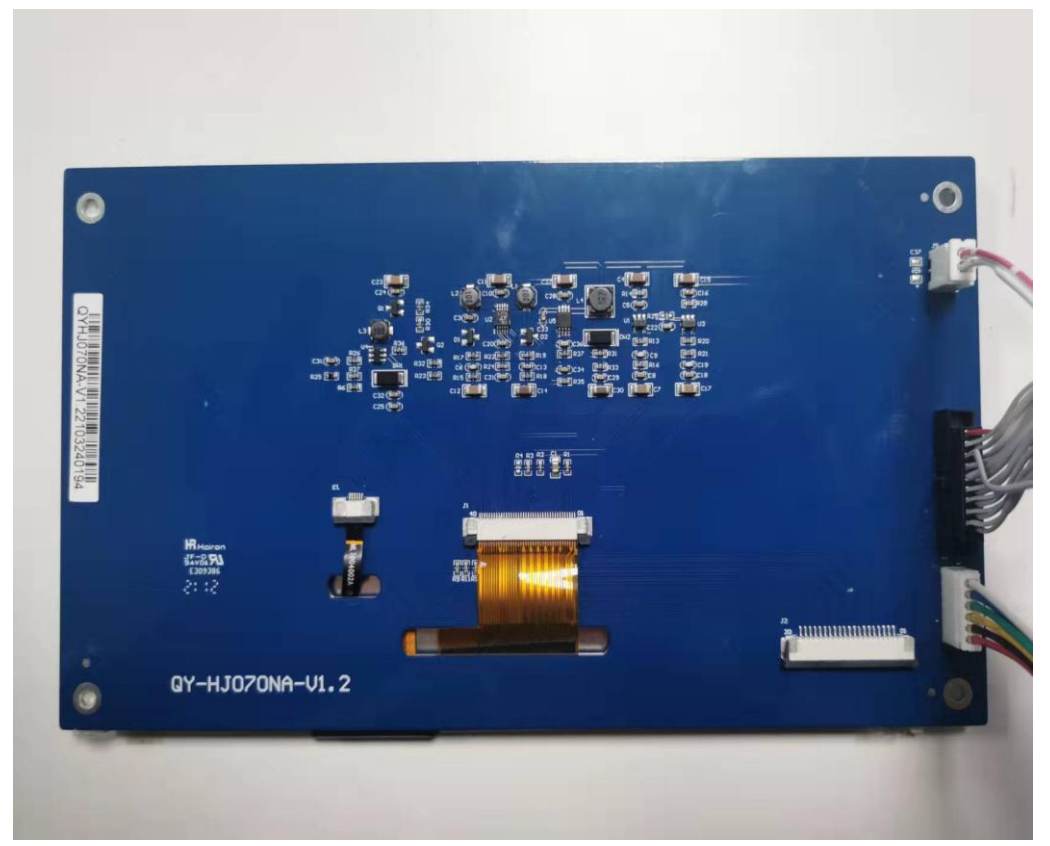

正常系统启动可看到液晶屏显示 Android 系统界面。

如没有采购 7 寸 LVDS 液晶屏,可使用 HDMI 显示器进行测试。

## <span id="page-6-0"></span>**2.2**、测试 **wifi**

开发板板载 wifi 芯片 AP6212,支持 2.4Ghz 频段,请务必保证 J32 wifi 天线的正常连接以 及连接的网络是否为 2.4G。

串口调试界面: ifconfig 查看是否生成 wlan0 节点

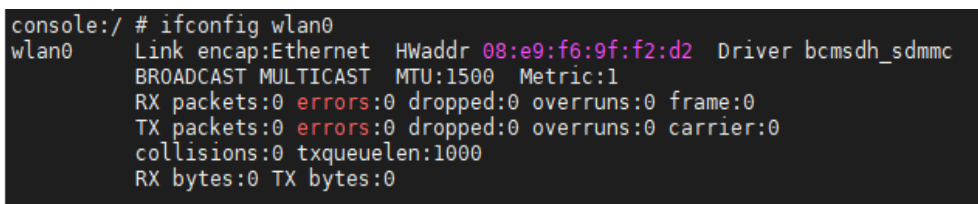

图形界面:设置->网络和互联网->WLAN,连接 wifi 进行上网测试

有任何技术问题或需要帮助,请联系: supports@qiyangtech.com 第 7 页 共 18 页 购买产品,请联系销售: sales@qiyangtech.com 更多信息请访问: http://www.qiytech.com ©2021 Qiyangtech 版权所有

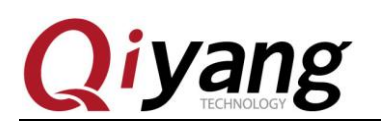

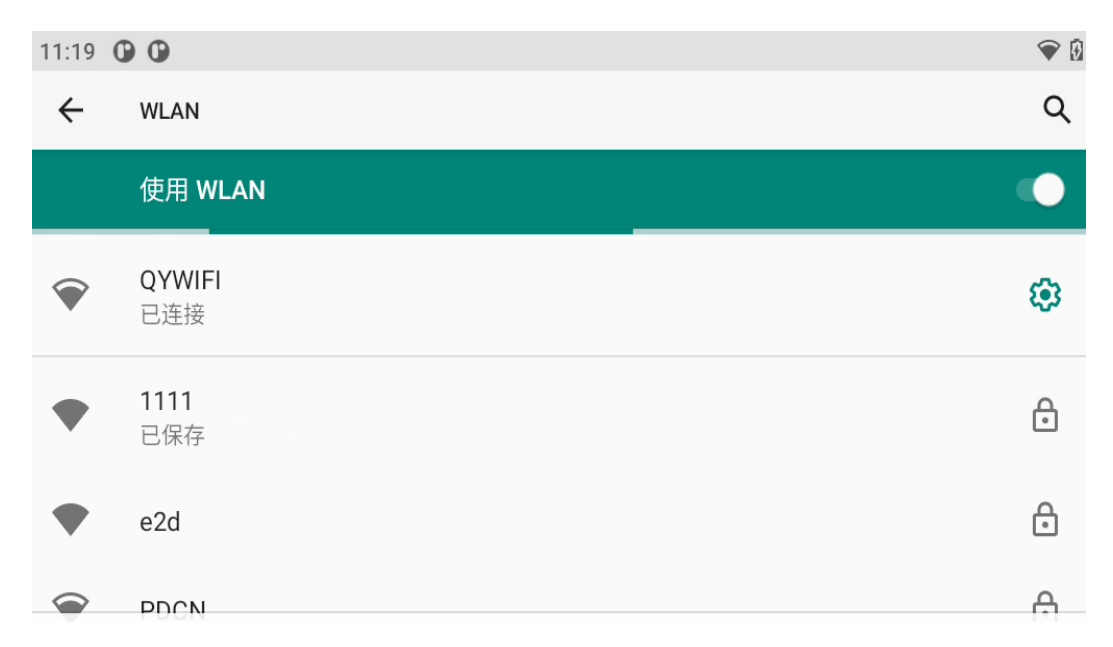

#### <span id="page-7-0"></span>**2.3**、蓝牙测试

开发板板载蓝牙芯片 AP6212, 支持蓝牙 4.1 (暂不支持 BLE),请务必检查 J32 天线是 否连接。

图形界面:设置->已连接的设备->与新设备配对->连接蓝牙设备 可进行发送以及接收文件测试

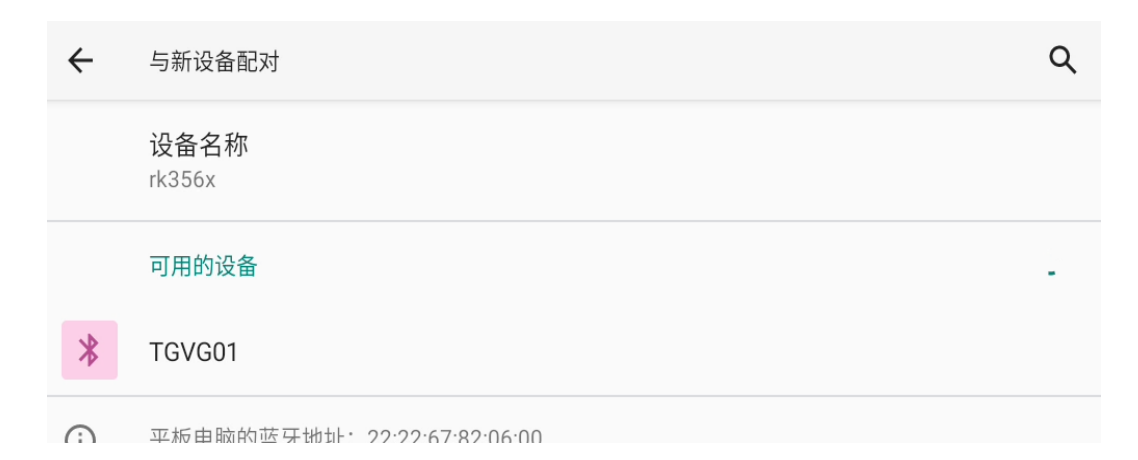

#### <span id="page-7-1"></span>**2.4**、网口测试

开发板板载两路千兆以太网 J2、J1。J2 对应串口信息中 eth0, J1 对应串口信息中 eth1。 对应 phy 芯片在开发板背部,目前版本为 YT8531, 若网口不通可查看背部芯片是否一致, 若不一致可向我司销售或 FAE 反馈处理。

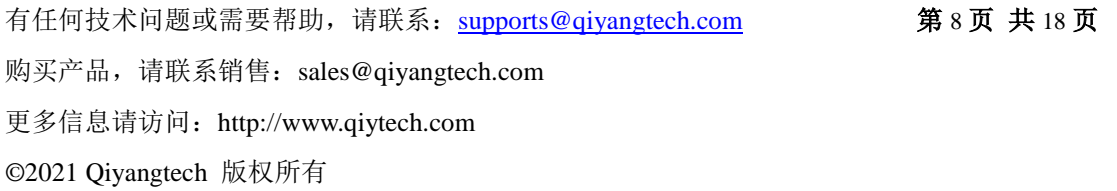

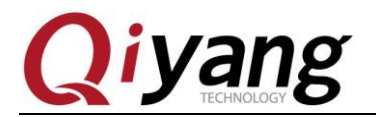

IAC-RK3568-Kit 测试手册

串口调试界面: Ifconfig 查看是否生成 eth1、eth0 节点

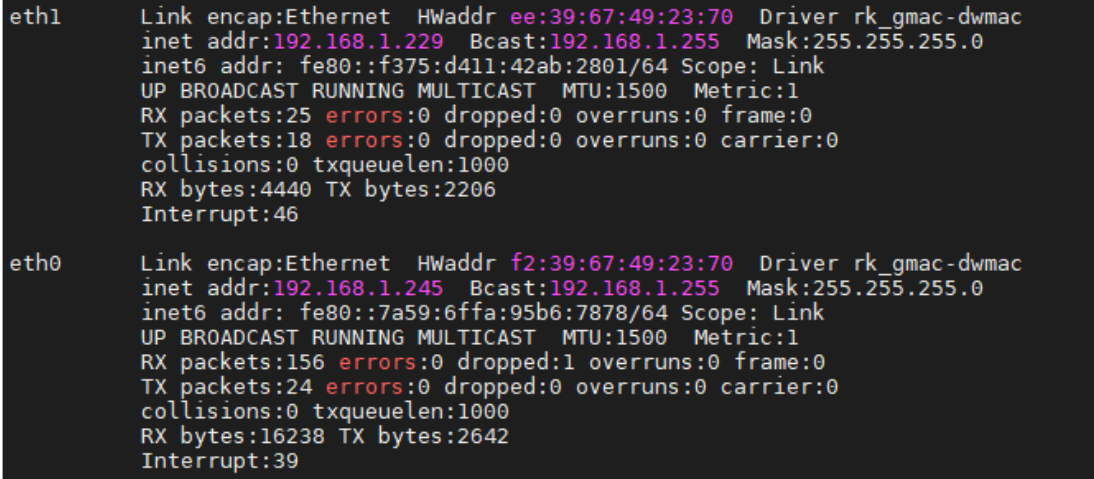

TCP 测试

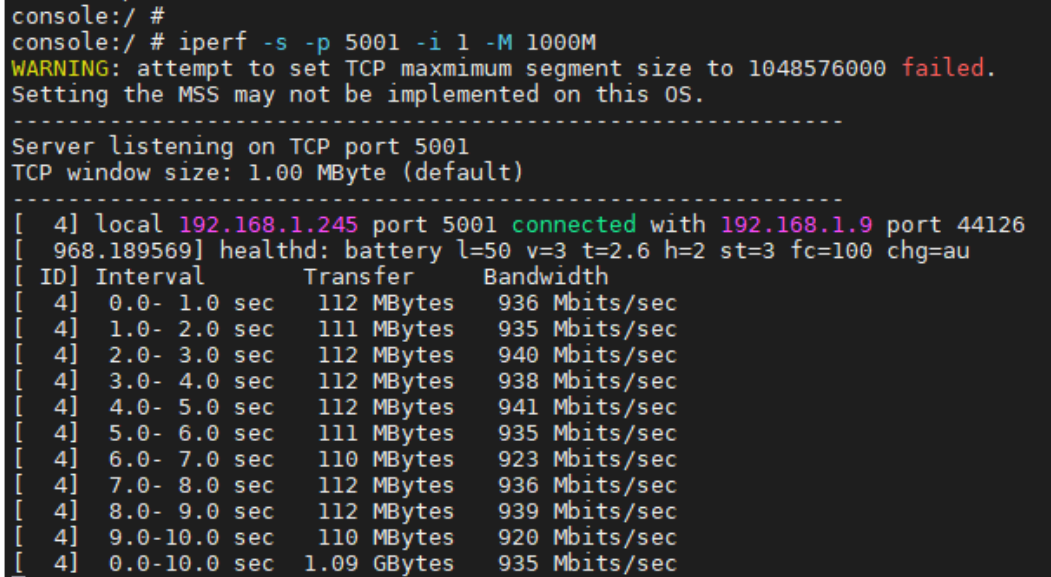

MAC 地址修改

更改网口 MAC 地址需要用到 windows 软件 RKDevInfoWriteTool\_1.1.3,打开软件界如 下 注: 需将开发板进入到 loader 模式(可转到用户手册查看具体进入方式)

有任何技术问题或需要帮助,请联系:supports@qiyangtech.com 第 9 页 共 18 页 购买产品,请联系销售: sales@qiyangtech.com 更多信息请访问: http://www.qiytech.com ©2021 Qiyangtech 版权所有

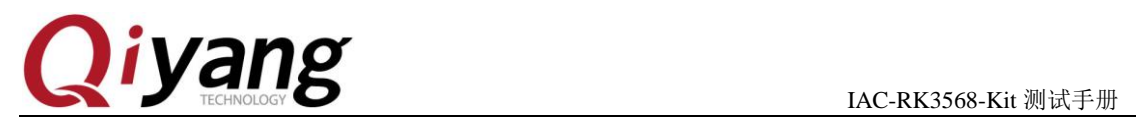

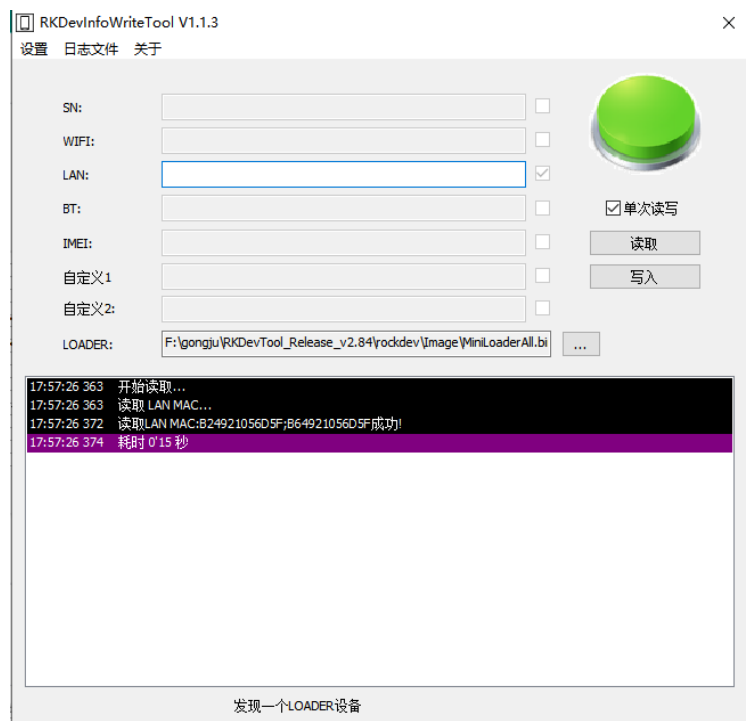

#### 点击设置进入如下图所示界面

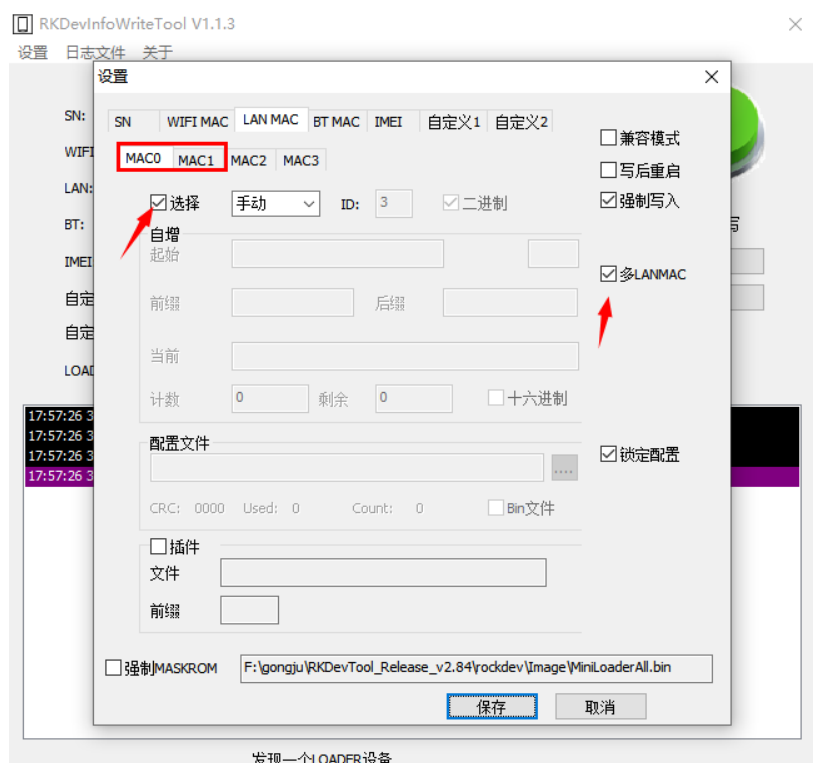

有任何技术问题或需要帮助,请联系:supports@qiyangtech.com 第 10 页 共 18 页 购买产品,请联系销售: sales@qiyangtech.com 更多信息请访问: http://www.qiytech.com ©2021 Qiyangtech 版权所有

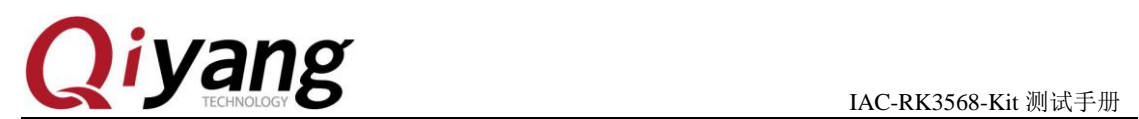

设置成功如下图所示

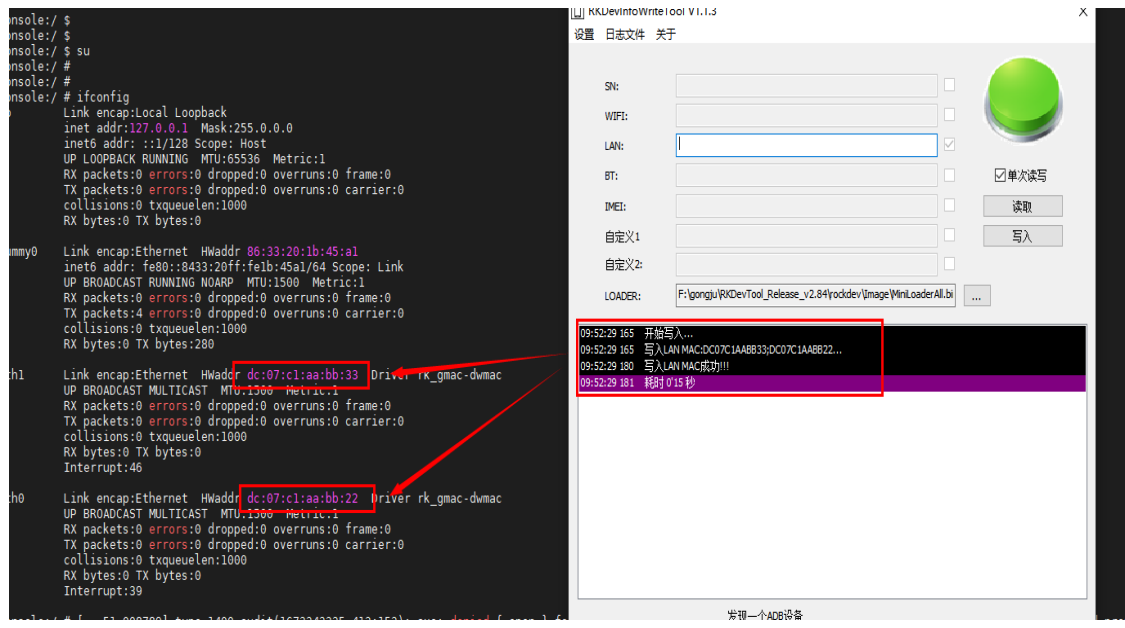

## <span id="page-10-0"></span>**2.5**、串口测试(**RS232/RS485**)

开发板板载四路串口, 其中 J12 为调试串口, J13、J11 为 RS232 串口, J10 为 RS485 串口。所有串口皆为 CPU 引出串口, 测试时务必小心, 防止损毁核心板。

软硬件映射关系如下表所示

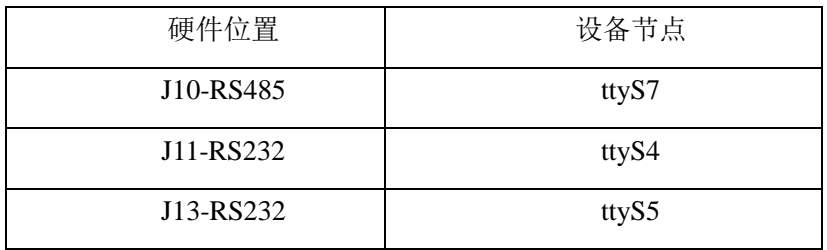

图形界面测试如下图所示

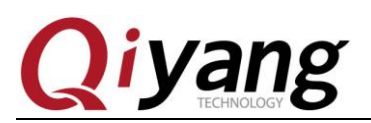

IAC-RK3568-Kit 测试手册

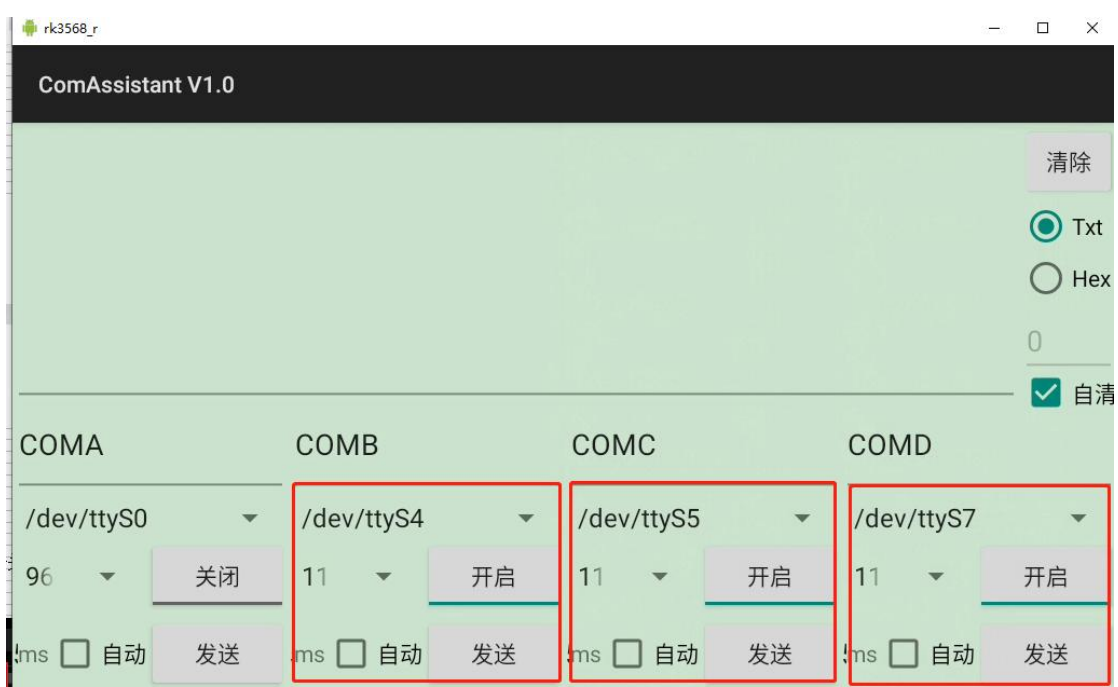

#### <span id="page-11-0"></span>**2.6**、测试音频

开发板板载两路音频输出一路音频输入接口,其中 J28 为 HeadPhone 接口, J31 为 Speaker 接口, J30 为 MIC 接口, 其中 Speaker 参数为 8Ω /1.3W。因音频接口为 PMIC 直出, 所以测试请务必小心,防止损毁核心板。

图形界面测试:音乐->播放

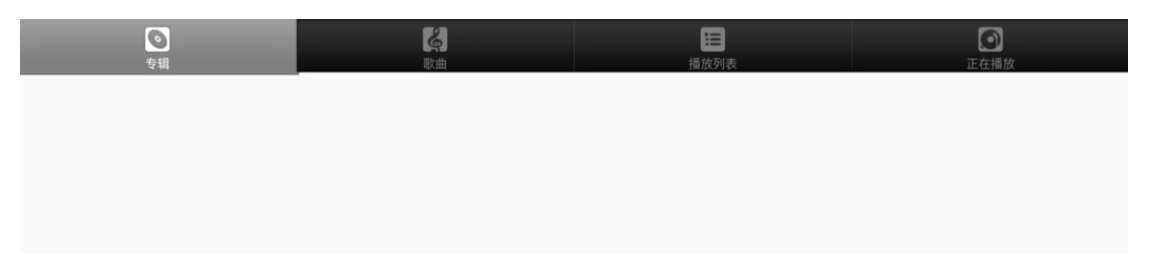

## <span id="page-11-1"></span>**2.7**、**Camera** 测试

开发板板载两路MIPI摄像头接口J26以及J27,默认适配OV5648,这里使用Android 自带相机应用测试,打开一路摄像头 J27。

补图!摄像头连接图

图形界面测试:

有任何技术问题或需要帮助,请联系: supports@qiyangtech.com 第 12 页 共 18 页 购买产品,请联系销售: sales@qiyangtech.com 更多信息请访问: http://www.qiytech.com ©2021 Qiyangtech 版权所有

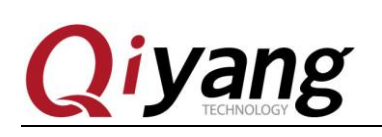

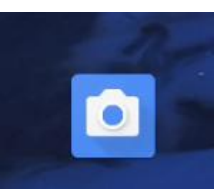

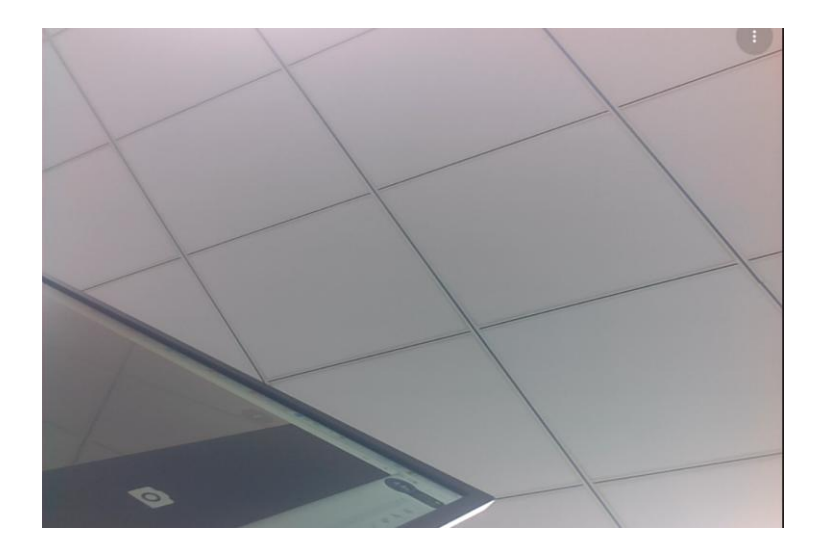

## <span id="page-12-0"></span>**2.8**、**4G/5G** 测试

开发板板载一路 J4M.2 接口以及一路 J3MINI-PCIE 接口,其中 M.2 接口适配软件协议 USB3.0, MINI-PCIE 适配软件协议 USB2.0。我司默认适配 4G 模块为 EC20, 5G 模块为 RM500U-CN。

串口界面: ifconfig 查看是否生成相关节点, 其中 4G 节点为 wwan0, 5G 节点为 usb0

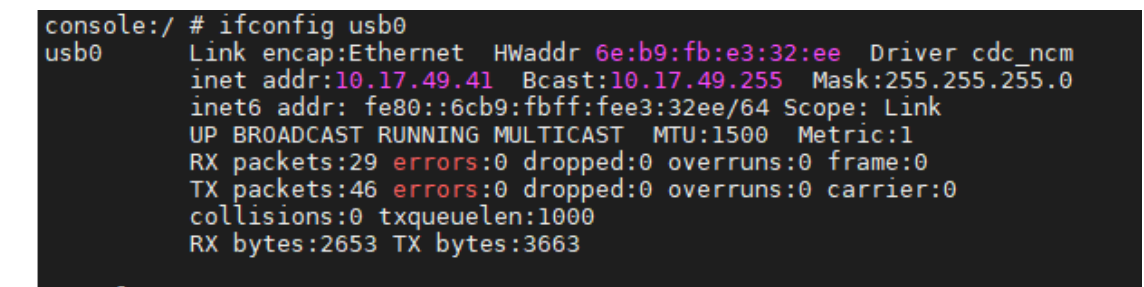

PING 命令测试

有任何技术问题或需要帮助,请联系: supports@qiyangtech.com 第 13 页 共 18 页 购买产品,请联系销售: sales@qiyangtech.com 更多信息请访问: http://www.qiytech.com ©2021 Qiyangtech 版权所有

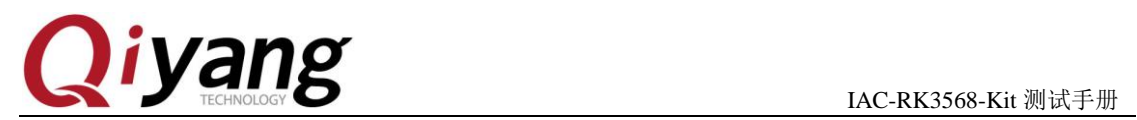

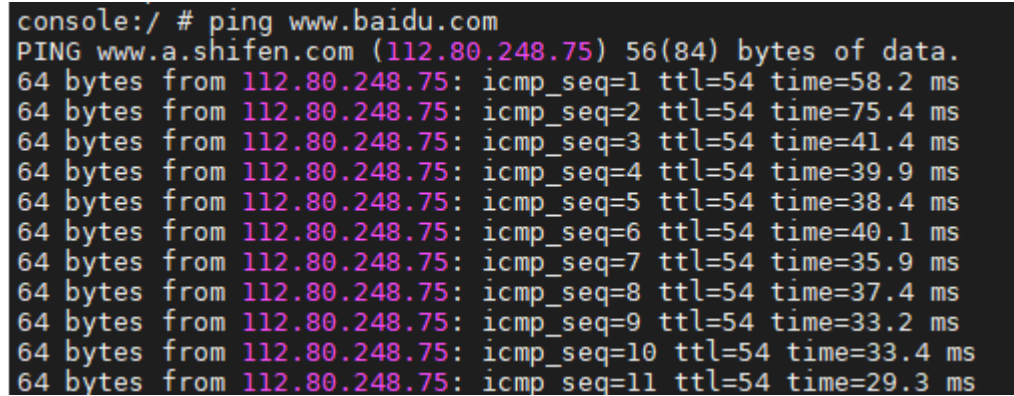

图形界面:更新大图!

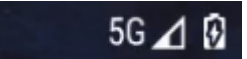

#### <span id="page-13-0"></span>**2.9**、**CAN BUS** 测试

开发板板载路 3 路 CAN 总线,均从 CPU 直出,目前 RK3568 CAN 总线在发送扩展帧 时有概率会造成错帧的情况,请使用标准帧的客户多家测试,使用扩展帧的建议外接方案。

软件与硬件映射关系如表所示:

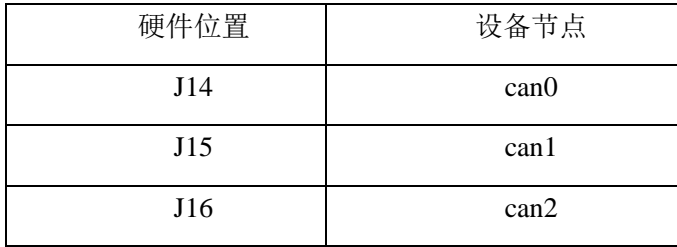

串口界面: ifconfig 查看是否有 can 节点生成

有任何技术问题或需要帮助,请联系: supports@qiyangtech.com **第 14 页 共 18 页** 购买产品,请联系销售: sales@qiyangtech.com 更多信息请访问: http://www.qiytech.com ©2021 Qiyangtech 版权所有

# *liyang*

IAC-RK3568-Kit 测试手册

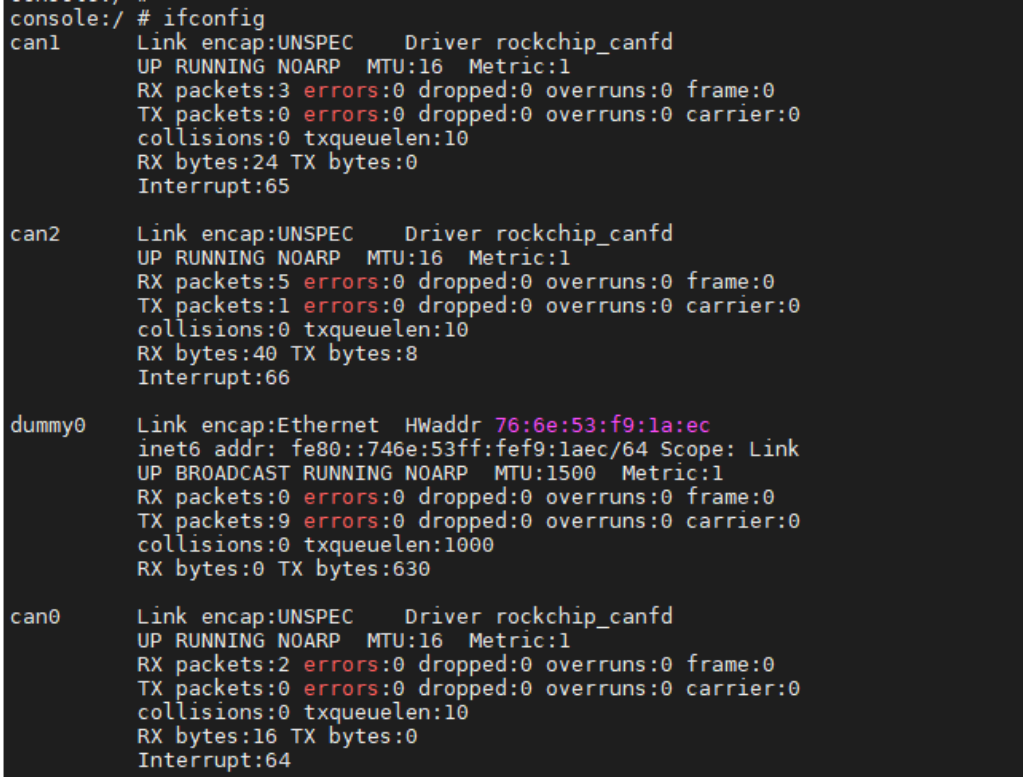

连接 can 分析仪 测试命令: can\_test can0 1/0 1: 发送 0: 接收

```
console:/ \pi<br>console:/ \# can_test can2 1<br>CAN Start Testing ...<br>send can datas: can id = 0x1
   send can datas: can_id = 0x123, data_length = 8data[0] = 0x0data[1] = 0x1data[2] = 0x2data[3] = 0x3data[4] = 0x4data[5] = 0x5data[6] = 0x6data[7] = 0x7Test Success.<br>console:/ #
×
```
图形界面: 打开 can\_test APK, 选择比特率, 开始测试, 这里选择的是 250k。

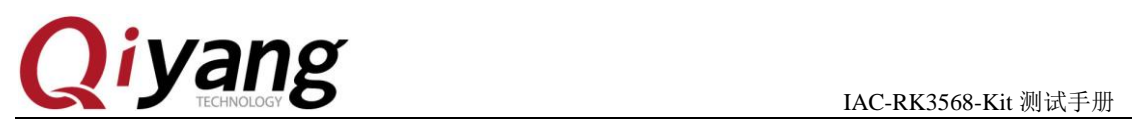

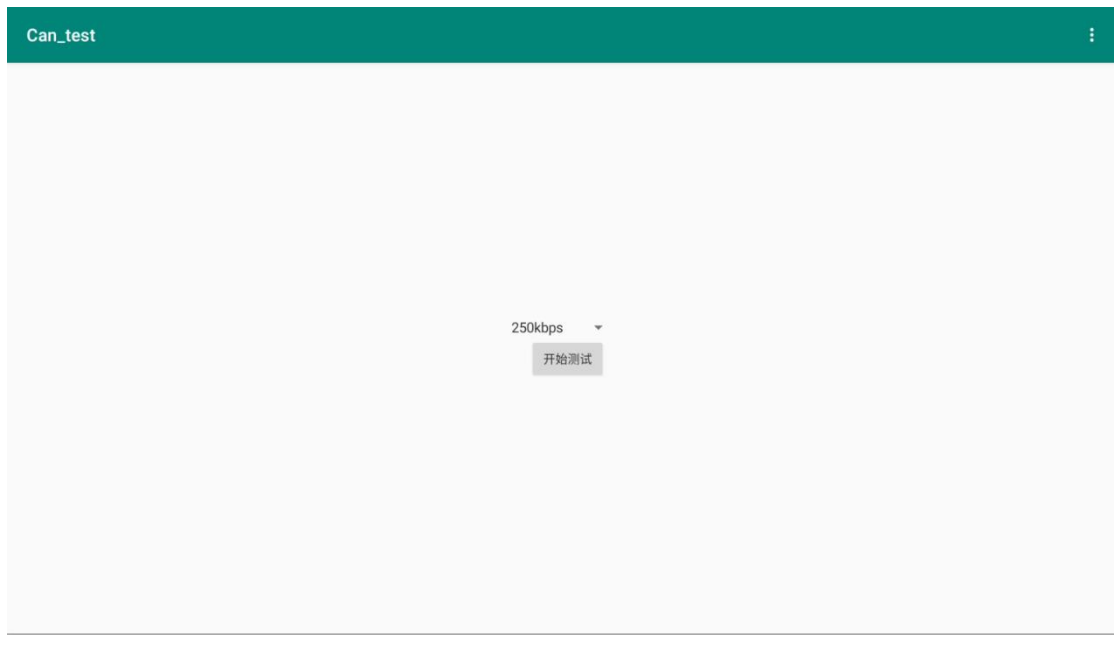

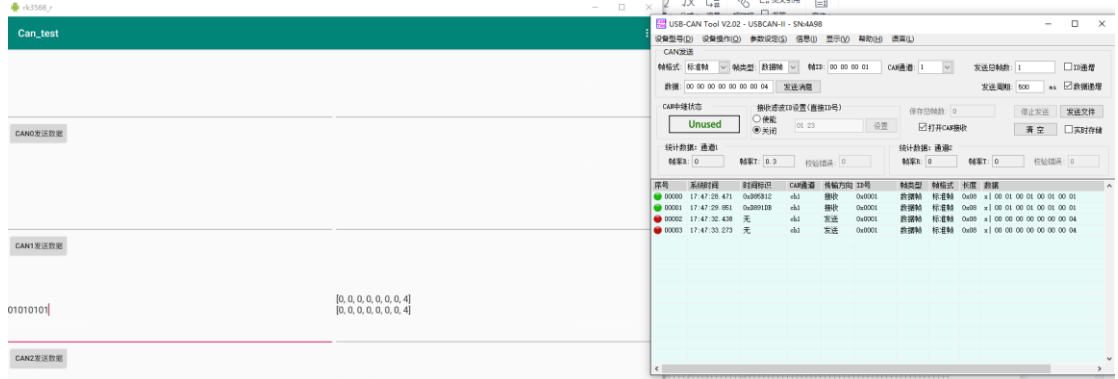

有任何技术问题或需要帮助,请联系:supports@qiyangtech.com 第 16 页 共 18 页 购买产品,请联系销售: sales@qiyangtech.com 更多信息请访问: http://www.qiytech.com ©2021 Qiyangtech 版权所有

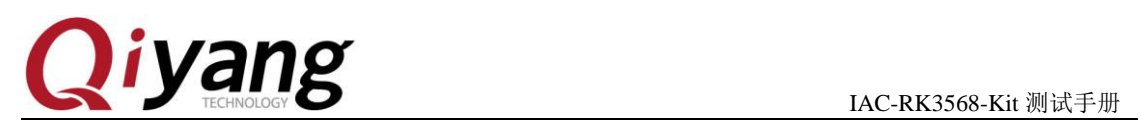

# <span id="page-16-0"></span>三、测试小结

开发板的基本功能到此测试完毕,对于测试过程中出现的问题。编写中的笔者本着求真 务实的精神对文字和程序进行斟酌和校验,但仍难免存在疏误,敬请读者批评指正和谅解。

有任何技术问题或需要帮助,请联系: supports@qiyangtech.com **第 17 页 共 18 页** 购买产品,请联系销售: sales@qiyangtech.com 更多信息请访问:http://www.qiytech.com ©2021 Qiyangtech 版权所有

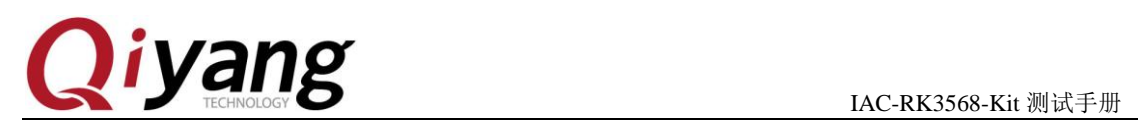

# 浙江启扬智能科技有限公司

电话: 0571-87858811 / 87858822

传真:0571-89935912

技术支持:0571-87858811 转 805

E-MAIL: supports@qiyangtech.com

网址: **[http://www.qiytech.com](http://www.qiytech.com/)**

地址:浙江省杭州市西湖科技园西园八路 6 号 A 幢 3 楼

邮编:310030

有任何技术问题或需要帮助,请联系:supports@qiyangtech.com 第 18 页 共 18 页 购买产品,请联系销售: sales@qiyangtech.com 更多信息请访问: http://www.qiytech.com ©2021 Qiyangtech 版权所有